# RICOH SECURE PRINT - UBUNTU

Ubuntu 22.04.4

# DRIVER

You can download the PPD installer/driver from the UGent helpdesk website:

http://helpdesk.ugent.be/raamcontracten/Ricoh\_Custom\_1757\_PS\_PPDv1.0.0.0.tar.gz

Extract the files in advance.

## PRINTER INSTALLATION

#### Open "**Settings**", choose "**Printers**"

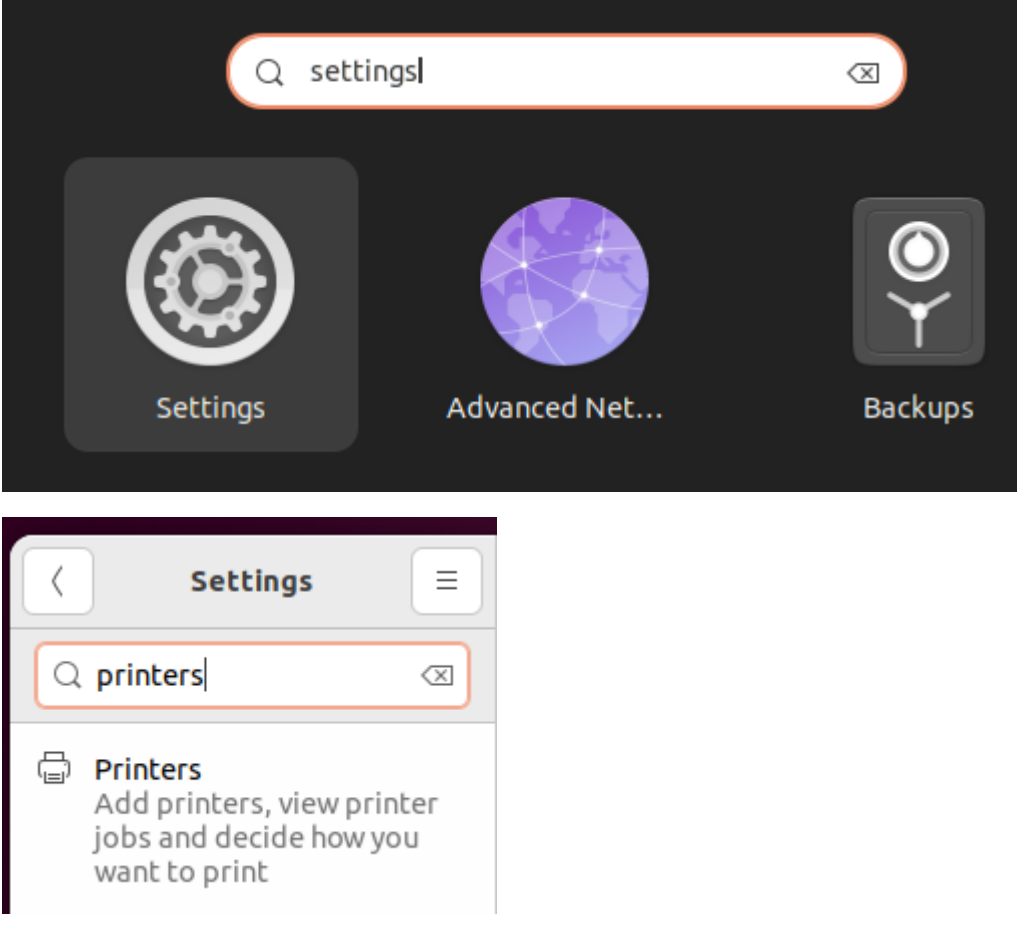

Choose "**Additional Printer Settings**"

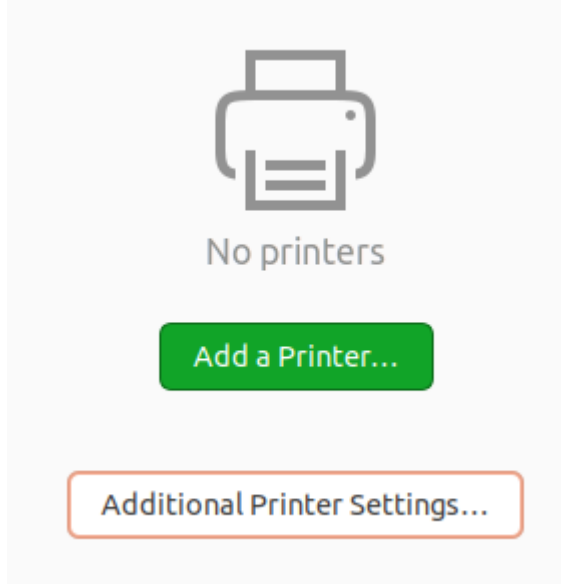

Click on "**Add**"

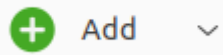

Open the dropdown menu from "**Network Printer**" and choose "**LPD/LPR Host or Printer**"

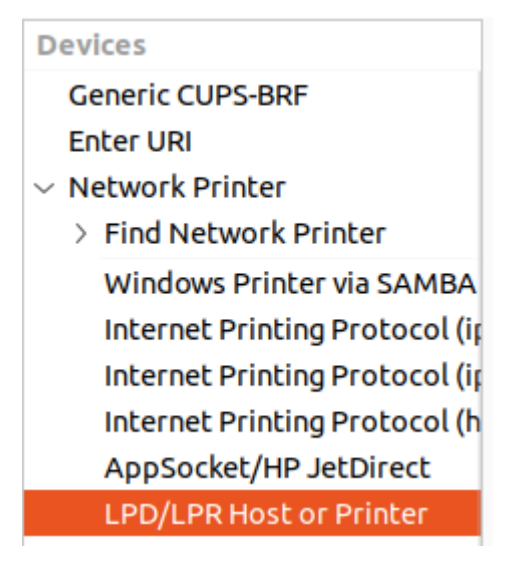

#### For "**Host**" fill in "**ricohpr2.ugent.be**"

(info ricohpr1 or ricohpr3 is also possible as host)

For "**Queue**" fill in "**Ricoh**"

#### Location of the LPD network printer

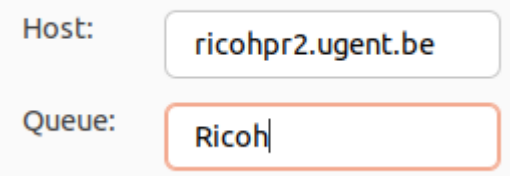

Click on "**Forward**"

On the "**Choose Driver**" page, select "**Provide PPD file**"

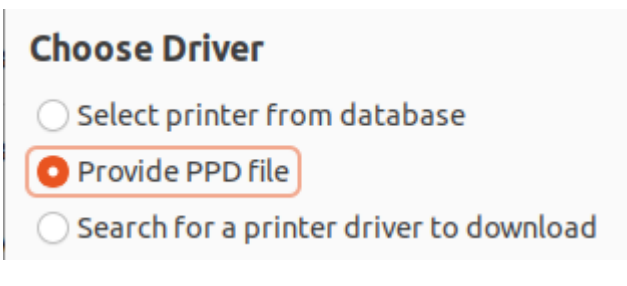

Click on "(**None)**" to open your file explorer and navigate to where you extracted the Drivers

(None)

间

Select the file "**Ricoh-MP\_C4504ex-Postscript-Ricoh.ppd**" file and click on "**Open**"

Ricoh-MP\_C4504ex-Postscript-Ricoh.ppd

Click "**Forward**" after selecting the correct driver

#### **Choose Driver**

◯ Select printer from database

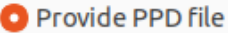

◯ Search for a printer driver to download

PostScript Printer Description (PPD) files can often be found on the driver disk that comes with the printer. For PostScript printers they are often part of the Windows® driver.

间

Ricoh-MP\_C4504ex-Postscript-Ricoh.ppd

**Back** Cancel Forward

Select any necessary options if needed.

The options to be set are especially important if you intend to print on a device with additional features. Such as an extra-large external tray or if you wish to staple or perforate your prints.

However, if you have selected an option in your print job that turns out not to be available on the printer (e.g., staple top left), your job will still be printed. But without the unavailable option. Your job will therefore not be rejected.

### **Installable Options**

This driver supports additional hardware that may be installed in the printer.

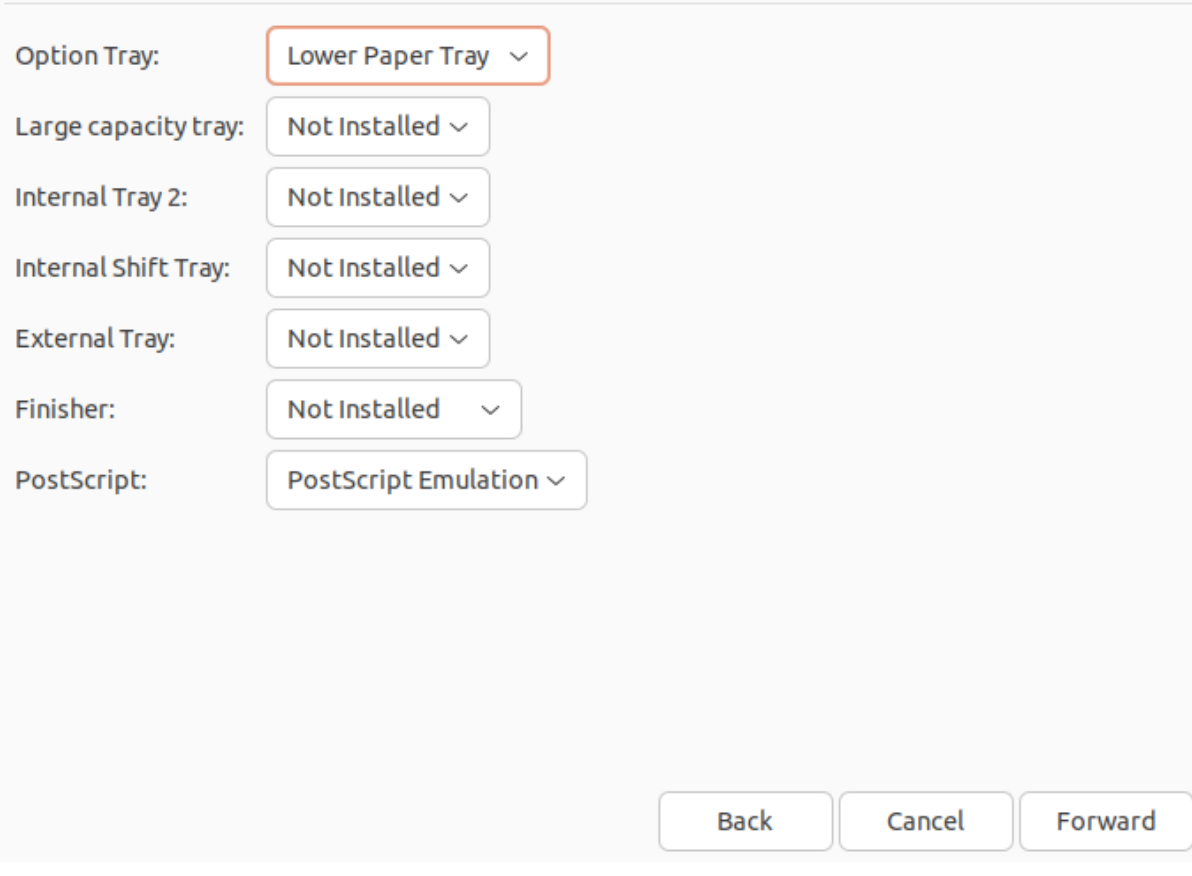

After selecting your desired options click on "**Forward**"

Fill out "**Printer Name**", "**Description"** and "**Location**" if desired and press "**Apply**"

When asked if you want to print a test-page, press "**Cancel**"

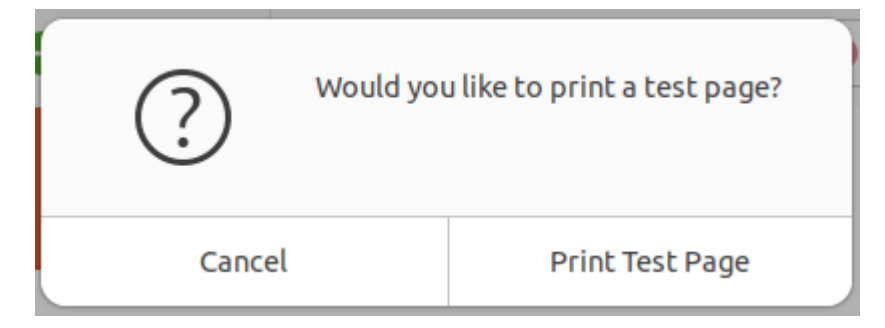

## Final Configuration

Right-click on the recently added printer and choose "**Properties**"

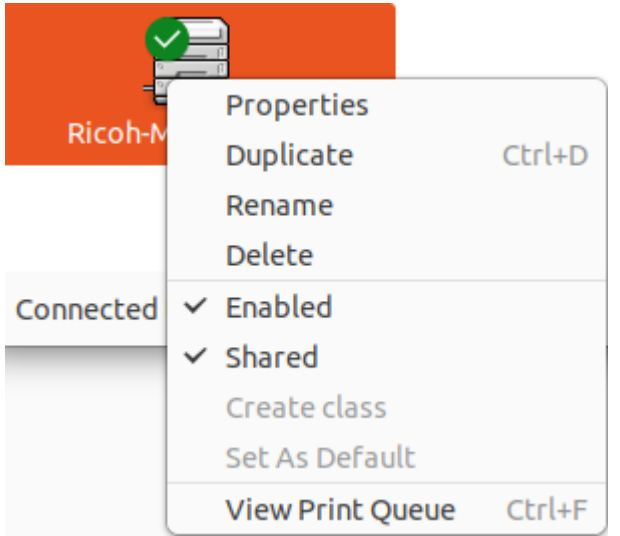

#### Choose "**Printer Options**" on the Left-side menu

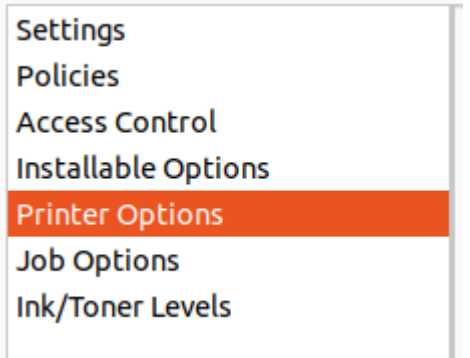

Search for "**Authentication**" on the right-side and change the settings for

- "**Authentication User Name**"
- "**Authentication Password**"

Set them both to "**Custom Input**" and press "**OK**"

#### Authentication

Authentication User Name (Up to 32 alphanumeric characters.):

Authentication Password (Up to 128 alphanumeric characters.):

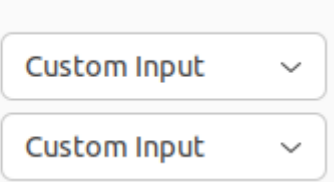

To setup your Ugent-username with the recently added printer, open a browser and surf to "**http://localhost:631**"

On that webpage go to "**Printers**"

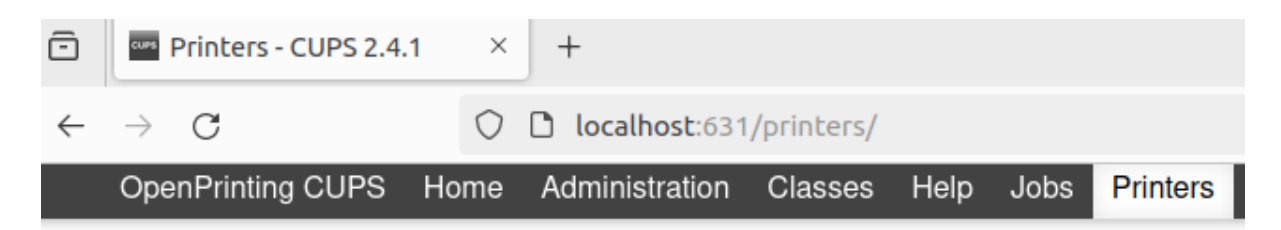

Select the recently added printer

From the dropdown menu select "**Set Default Options**"

# Ricoh-MP-C4504ex

# Ricoh-MP-C4504ex (Idle

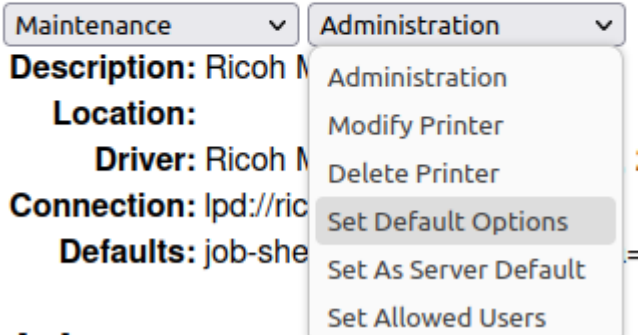

### adol.

Go to the tab "**Authentication**" and enter your **Ugent-Username** in the input field for "**Authentication User Name**", press "**Set Default Options**" to save the settings.

## **Authentication**

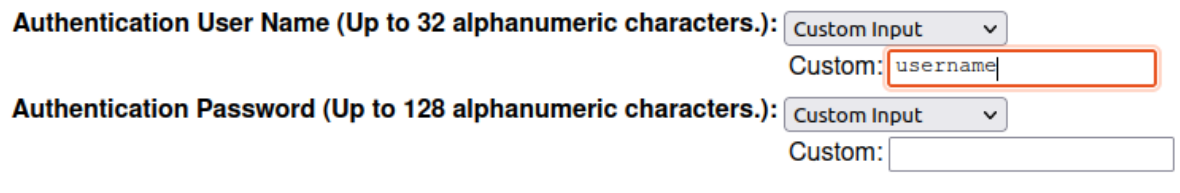

Set Default Options

Your device will ask for Root permissions, enter your username and password from your OS.

### ⊕ localhost:631

This site is asking you to sign in.

#### Username

 $\overline{\phantom{a}}$ 

Password

Cancel

Sign in